## File

The file module enables a teacher to provide a file as a course resource. Where possible, the file will be displayed within the course interface, otherwise students will be prompted to download it. The file may include supporting files. For e.g. a HTML page may have embedded images or Flash objects. Note that the students need to have the appropriate software on their computers in order to open the file.

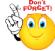

## A file may be used:

- To share presentations given in class
- To include a mini website as a course resource
- To provide draft files of certain software programs so students can edit and submit them for assessment.
- Step 1: Turn editing on
- Step 2: Drag and drop the file onto the course section where you'd like it to appear
- Step 3: If necessary, edit the title of the file by clicking the pencil icon

## LONGER METHOD

- Step 1: Turn editing on
- Step 2: + Add an activity or resource
- Step 3: Select File
- Step 4: Add a name and description for file

| General                            |  |
|------------------------------------|--|
| Name*                              |  |
| Description                        |  |
|                                    |  |
|                                    |  |
|                                    |  |
|                                    |  |
| Display description on course page |  |

No part of this document may be reproduced or distributed in any form or by any means, or stored in a data base or retrieval system, without the prior written permission of the Centre for Learning Technologies, Stellenbosch University.

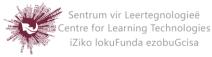

Step 5: Add content using the +Add icon or drag and drop

- Content

| Select files | Maximum size for new files: Unlin             |  |  |   |   |  |  |
|--------------|-----------------------------------------------|--|--|---|---|--|--|
|              |                                               |  |  | 8 | 8 |  |  |
|              | ▶ 🚞 Files                                     |  |  |   |   |  |  |
|              |                                               |  |  |   |   |  |  |
|              | 1                                             |  |  |   |   |  |  |
|              | I                                             |  |  |   |   |  |  |
|              |                                               |  |  |   |   |  |  |
|              |                                               |  |  |   |   |  |  |
|              |                                               |  |  |   |   |  |  |
|              |                                               |  |  |   |   |  |  |
|              |                                               |  |  |   |   |  |  |
|              | You can drag and drop files here to add them. |  |  |   |   |  |  |
|              |                                               |  |  |   |   |  |  |

- Step 6: Select Appearance, choose from the dropdown box what type of display it should be:
  - Automatic if you want Moodle to sort it out
  - o Embed if you want to show the file as part of the Moodle page
  - o Force download if you want to force the user to save the file
  - Open if you want to show the file in the browser, but without the Moodle page decorations
  - Pop-up/New window if you want it to pop-up or in a new window
  - In frame if you want to use a horrible bit of non-strict HTML that should never be allowed in polite company.
- Step 7: Save and return to course Save and display Cancel

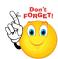

Remember that you will be able to Drag and Drop files ONLY if you are using one of the following browsers: Firefox / Chrome / Internet Explorer 10. Should your browser support this feature, you will see this message above the "select files" box:

Maximum size for new files: Unlimited - drag and drop available ?

No part of this document may be reproduced or distributed in any form or by any means, or stored in a data base or retrieval system, without the prior written permission of the Centre for Learning Technologies, Stellenbosch University.

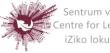

Sentrum vir Leertegnologieë Centre for Learning Technologies iZiko lokuFunda ezobuGcisa